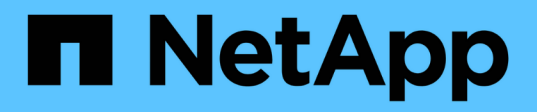

## 還原 **IBM DB2** SnapCenter Software 6.0

NetApp July 23, 2024

This PDF was generated from https://docs.netapp.com/zh-tw/snapcenter/protect-db2/restore-ibmdb2.html on July 23, 2024. Always check docs.netapp.com for the latest.

# 目錄

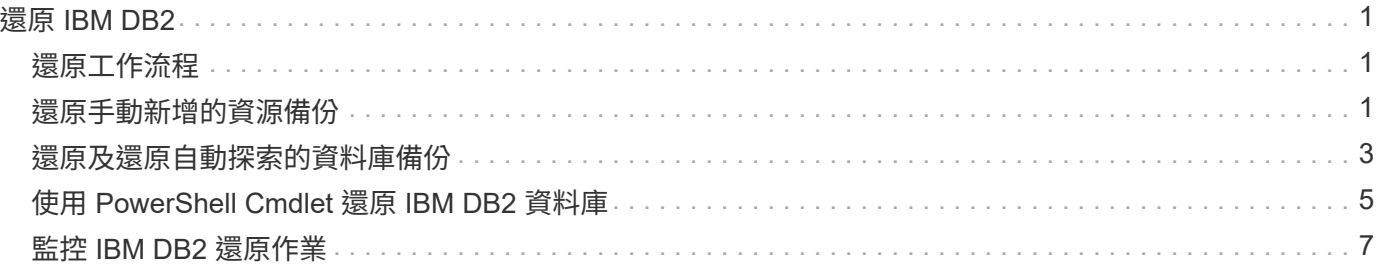

# <span id="page-2-0"></span>還原 **IBM DB2**

## <span id="page-2-1"></span>還原工作流程

還原與還原工作流程包括規劃、執行還原作業及監控作業。

下列工作流程顯示您必須執行還原作業的順序:

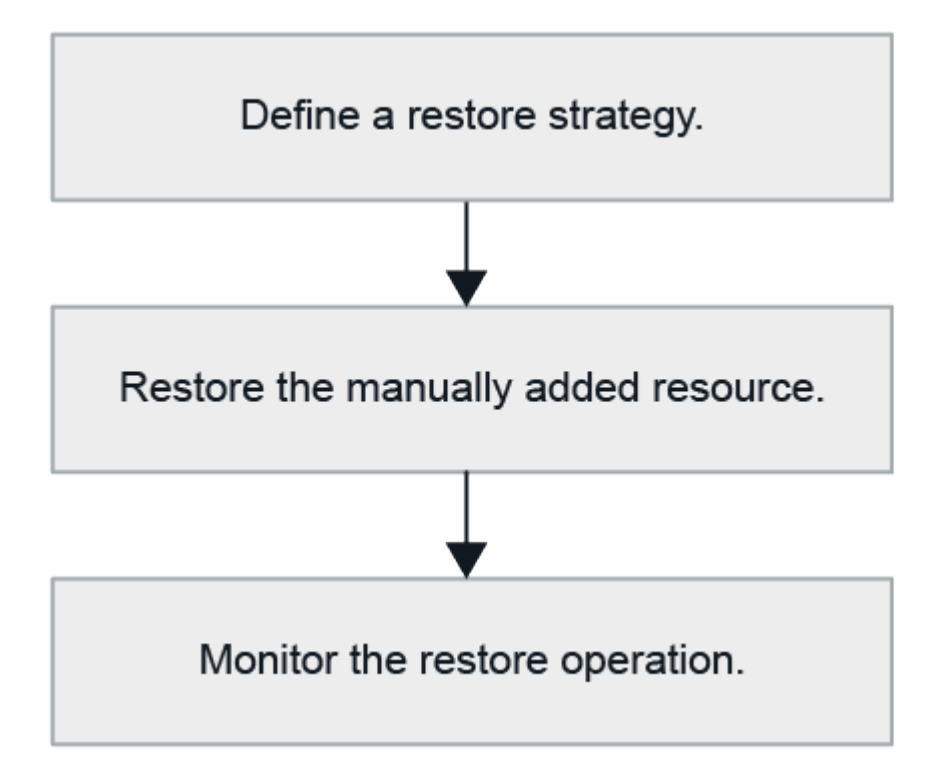

您也可以手動或在指令碼中使用PowerShell Cmdlet來執行備份、還原及複製作業。此指令程式說明及Cmdlet參 考資訊包含PowerShell Cmdlet的詳細資訊。SnapCenter

["](https://docs.netapp.com/us-en/snapcenter-cmdlets/index.html)[《軟件指令程式參考指南》](https://docs.netapp.com/us-en/snapcenter-cmdlets/index.html)[SnapCenter"](https://docs.netapp.com/us-en/snapcenter-cmdlets/index.html)。

# <span id="page-2-2"></span>還原手動新增的資源備份

您可以使用SnapCenter 效益管理功能、從一或多個備份中還原及恢復資料。

開始之前

- 您必須備份資源或資源群組。
- 您必須取消目前正在進行中的任何要還原之資源或資源群組的備份作業。
- 對於預先還原、POST還原、掛載及卸載命令、您應該從下列路徑檢查外掛程式主機上可用的命令清單中是 否存在這些命令:

Windows : *C* : *\Program Files\NetApp\SnapCenter\Snapcenter Plug-in Creator\etc\allowed\_commands.config*

適用於 Linux : /opt/NetApp/snapcenter/SCC /etc/allowed commands.config

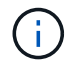

 $\left( \begin{matrix} \cdot \\ \cdot \end{matrix} \right)$ 

如果命令清單中不存在這些命令、則作業將會失敗。

關於這項工作

• 對於 ONTAP 9.12.1 及更低版本、從 SnapLock 資料保險箱快照建立的複本作為還原的一部分、將會繼承 SnapLock 資料保險箱到期時間。儲存管理員應在 SnapLock 到期後手動清理複本。

步驟

- 1. 在左導覽窗格中、按一下\*資源\*、然後從清單中選取適當的外掛程式。
- 2. 在「資源」頁面中、根據資源類型篩選\*檢視\*下拉式清單中的資源。

這些資源會連同類型、主機、相關資源群組和原則、以及狀態一起顯示。

雖然備份可能是針對資源群組、但還原時、您必須選取要還原的個別資源。

如果資源未受保護、「整體狀態」欄會顯示「未受保護」。這可能表示資源未受到保護、或是資源已由其他 使用者備份。

3. 選取資源、或選取資源群組、然後選取該群組中的資源。

此時會顯示資源拓撲頁面。

- 4. 從「管理複本」檢視中、從主要或次要(鏡射或資料保存)儲存系統選取\*備份\*。
- 5.
- 在「主要備份」表格中、選取您要還原的備份、然後按一下\* 1 \*。

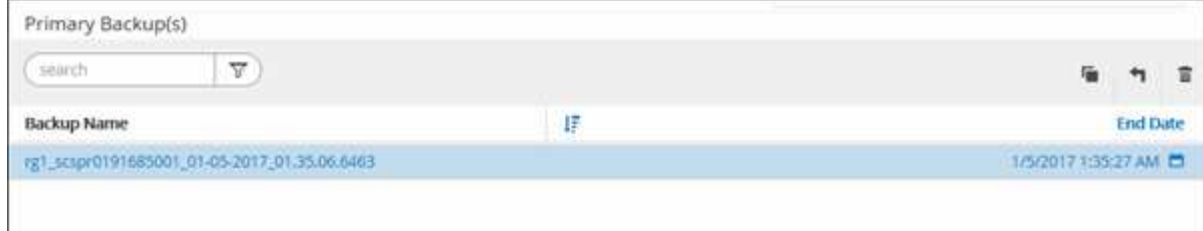

- 6. 在「還原範圍」頁面中、選取 \* 完整資源 \* 。
	- a. 如果您選取 \* 完整資源 \* 、則 IBM DB2 資料庫的所有已設定資料磁碟區都會還原。

如果資源包含磁碟區或 qtree 、則會刪除選定要在這類磁碟區或 qtree 上還原的 Snapshot 之後所拍攝的 Snapshot 、而且無法還原。此外、如果任何其他資源裝載在相同的磁碟區或qtree上、則該資源也會被 刪除。

您可以選取多個LUN。

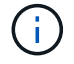

如果選擇\* All(全部)\*、則會還原磁碟區、qtree或LUN上的所有檔案。

- 7. 在「預先作業」頁面中、輸入要執行的預先還原和卸載命令、然後再執行還原工作。
- 8. 在「Post ops(張貼作業)」頁面中、輸入要在執行還原工作之後執行的掛載和POST還原命令。

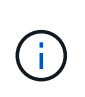

對於停止、 Snapshot 和取消停止作業的前置和後置命令、您應該檢查插件主機上的命令清單 中是否存在 Linux 適用的命令清單、以及 Windows 適用的 */opt/snapcenter/snapenter/scc/allowed\_commands.config* 路徑和 *C:\Program Files\NetApp\SnapCenter\Snapcenter Plug-In Creator\etc\allowed\_commands.config* 路徑。

9. 在「通知」頁面的\*電子郵件喜好設定\*下拉式清單中、選取您要傳送電子郵件的案例。

您也必須指定寄件者和接收者的電子郵件地址、以及電子郵件的主旨。您也必須在「設定>\*全域設定\*」頁面 上設定「SMTP」。

10. 檢閱摘要、然後按一下「完成」。

11. 按一下\*監控\*>\*工作\*來監控作業進度。

完成後

只有在 RollForward 狀態為「 DB 擱置中」狀態時、才能進行還原。此狀態適用於已啟用歸檔記錄的 DB2 資料 庫。

### <span id="page-4-0"></span>還原及還原自動探索的資料庫備份

您可以使用SnapCenter 效益管理功能、從一或多個備份中還原及恢復資料。

開始之前

- 您必須備份資源或資源群組。
- 您必須取消目前正在進行中的任何要還原之資源或資源群組的備份作業。
- 對於預先還原、POST還原、掛載及卸載命令、您應該從下列路徑檢查外掛程式主機上可用的命令清單中是 否存在這些命令:

Windows : *C* : *\Program Files\NetApp\SnapCenter\Snapcenter Plug-in Creator\etc\allowed\_commands.config*

適用於 Linux : /opt/NetApp/snapcenter/SCC /etc/allowed commands.config

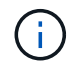

如果命令清單中不存在這些命令、則作業將會失敗。

關於這項工作

- 對於自動探索的資源、 SFSR 支援還原。
- 不支援自動恢復。
- 對於 ONTAP 9.12.1 及更低版本、從 SnapLock 資料保險箱快照建立的複本作為還原的一部分、將會繼承 SnapLock 資料保險箱到期時間。儲存管理員應在 SnapLock 到期後手動清理複本。

步驟

- 1. 在左導覽窗格中、按一下\*資源\*、然後從清單中選取適當的外掛程式。
- 2. 在「資源」頁面中、根據資源類型篩選\*檢視\*下拉式清單中的資源。

這些資源會連同類型、主機、相關資源群組和原則、以及狀態一起顯示。

雖然備份可能是針對資源群組、但還原時、您必須選取要還原的個別資源。

如果資源未受保護、「整體狀態」欄會顯示「未受保護」。這可能表示資源未受到保護、或是資源已由其他 使用者備份。

3. 選取資源、或選取資源群組、然後選取該群組中的資源。

此時會顯示資源拓撲頁面。

÷.

- 4. 從「管理複本」檢視中、從主要或次要(鏡射或資料保存)儲存系統選取\*備份\*。
- 5.

在「主要備份」表格中、選取您要還原的備份、然後按一下\* 1 \*。

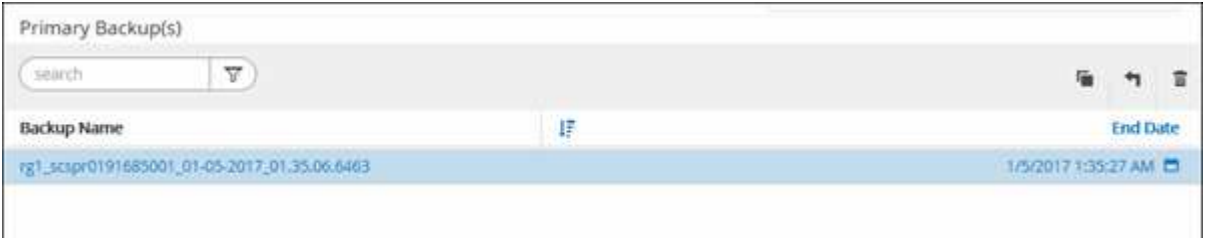

6. 在「還原範圍」頁面中、選取 \* 完整資源 \* 以還原 IBM DB2 資料庫的已設定資料磁碟區。

7. 在「預先作業」頁面中、輸入要執行的預先還原和卸載命令、然後再執行還原工作。

自動探索到的資源不需要卸載命令。

8. 在「Post ops(張貼作業)」頁面中、輸入要在執行還原工作之後執行的掛載和POST還原命令。

自動探索到的資源不需要掛載命令。

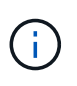

對於停止、快照和取消停止作業的前置和後置命令、您應該檢查插件主機上的命令清單中是 否存在 Linux 適用的命令清單、以及 Windows 適用的 */opt/snapcenter/snapenter/cc/allowed\_commands.config* 路徑和 *C:\Program Files\NetApp\SnapCenter\Snapcenter Plug-In Creator\etc\allowed\_commands.config* 路徑。

9. 在「通知」頁面的\*電子郵件喜好設定\*下拉式清單中、選取您要傳送電子郵件的案例。

您也必須指定寄件者和接收者的電子郵件地址、以及電子郵件的主旨。您也必須在「設定>\*全域設定\*」頁面 上設定「SMTP」。

- 10. 檢閱摘要、然後按一下「完成」。
- 11. 按一下\*監控\*>\*工作\*來監控作業進度。

完成後

只有在 RollForward 狀態為「 DB 擱置中」狀態時、才能進行還原。此狀態適用於已啟用歸檔記錄的 DB2 資料 庫。

# <span id="page-6-0"></span>使用 **PowerShell Cmdlet** 還原 **IBM DB2** 資料庫

還原 IBM DB2 備份包括起始與 SnapCenter 伺服器的連線工作階段、列出備份和擷取備份 資訊、以及還原備份。

開始之前

您必須準備好PowerShell環境、才能執行PowerShell Cmdlet。

步驟

1. 使用Open-SmConnection Cmdlet為SnapCenter 指定的使用者啟動與SetsServer的連線工作階段。

PS C:\> Open-SmConnection

2. 使用Get-SmBackup和Get-SmBackup Cmdlet來識別您要還原的備份。

此範例顯示有兩個備份可供還原:

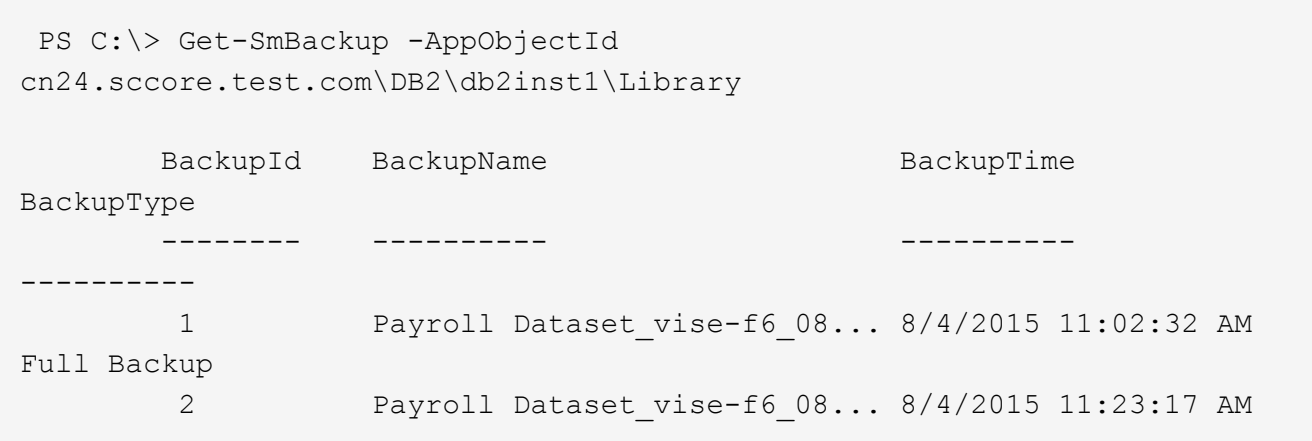

此範例顯示2015年1月29日至2015年2月3日備份的詳細資訊:

PS C:\> Get-SmBackupReport -FromDateTime "1/29/2015" -ToDateTime "2/3/2015" SmBackupId : 113 SmJobId : 2032 StartDateTime : 2/2/2015 6:57:03 AM EndDateTime : 2/2/2015 6:57:11 AM Duration : 00:00:07.3060000 CreatedDateTime : 2/2/2015 6:57:23 AM Status : Completed ProtectionGroupName : Clone SmProtectionGroupId : 34 PolicyName : Vault SmPolicyId : 18 BackupName : Clone\_SCSPR0019366001\_02-02-2015\_06.57.08 VerificationStatus : NotVerified SmBackupId : 114 SmJobId : 2183 StartDateTime : 2/2/2015 1:02:41 PM EndDateTime : 2/2/2015 1:02:38 PM Duration : -00:00:03.2300000 CreatedDateTime : 2/2/2015 1:02:53 PM Status : Completed ProtectionGroupName : Clone SmProtectionGroupId : 34 PolicyName : Vault SmPolicyId : 18 BackupName : Clone SCSPR0019366001 02-02-2015 13.02.45 VerificationStatus : NotVerified

3. 使用Restore-SmBackup Cmdlet從備份還原資料。

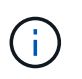

AppObjectId 為「 Host\Plugin\UID 」、其中 UID = <instance\_name> 用於手動探索的 DB2 執行個體資源、而 UID = <instance\_name> = <databse\_name> 用於 IBM DB2 資料庫資源。 您可以從Get-smResources Cmdlet取得資源ID。

Get-smResources -HostName cn24.sccore.test.com -PluginCode DB2

本範例說明如何從主要儲存設備還原資料庫:

```
Restore-SmBackup -PluginCode DB2 -AppObjectId
cn24.sccore.test.com\DB2\db2inst1\DB01 -BackupId 3
```
本範例說明如何從次要儲存設備還原資料庫:

```
Restore-SmBackup -PluginCode 'DB2' -AppObjectId
cn24.sccore.test.com\DB2\db2inst1\DB01 -BackupId 399 -Confirm:$false
-Archive @( @{"Primary"="<Primary
Vserver>:<PrimaryVolume>";"Secondary"="<Secondary
Vserver>:<SecondaryVolume>"})
```
您可以執行\_Get-Help命令name\_來取得可搭配Cmdlet使用之參數及其說明的相關資訊。或者、您也可以參 閱 ["](https://docs.netapp.com/us-en/snapcenter-cmdlets/index.html)[《軟件指令程式參考指南》](https://docs.netapp.com/us-en/snapcenter-cmdlets/index.html)[SnapCenter"](https://docs.netapp.com/us-en/snapcenter-cmdlets/index.html)。

### <span id="page-8-0"></span>監控 **IBM DB2** 還原作業

您SnapCenter 可以使用「工作」頁面來監控不同的還原作業進度。您可能需要檢查作業進 度、以判斷作業何時完成或是否有問題。

關於這項工作

還原後的狀態說明還原作業之後的資源狀況、以及您可以採取的任何進一步還原動作。

「工作」頁面上會出現下列圖示、並指出作業狀態:

- ● 進行中
- • 已成功完成
- x 失敗
- 已完成但有警告、或由於警告而無法啟動
- 5 已佇列
- 2 已取消

#### 步驟

- 1. 在左導覽窗格中、按一下\*監控\*。
- 2. 在「監控」頁面中、按一下「工作」。
- 3. 在「工作」頁面中、執行下列步驟:
	- a. 按一下 7 可篩選列表以便僅列出還原操作。
	- b. 指定開始和結束日期。
	- c. 從\*類型\*下拉式清單中、選取\*還原\*。
	- d. 從\*狀態\*下拉式清單中、選取還原狀態。
	- e. 按一下「套用」以檢視已成功完成的作業。
- 4. 選取還原工作、然後按一下\*詳細資料\*以檢視工作詳細資料。
- 5. 在「工作詳細資料」頁面中、按一下「檢視記錄」。

「檢視記錄」按鈕會顯示所選作業的詳細記錄。

#### 版權資訊

Copyright © 2024 NetApp, Inc. 版權所有。台灣印製。非經版權所有人事先書面同意,不得將本受版權保護文件 的任何部分以任何形式或任何方法(圖形、電子或機械)重製,包括影印、錄影、錄音或儲存至電子檢索系統 中。

由 NetApp 版權資料衍伸之軟體必須遵守下列授權和免責聲明:

此軟體以 NETAPP「原樣」提供,不含任何明示或暗示的擔保,包括但不限於有關適售性或特定目的適用性之 擔保,特此聲明。於任何情況下,就任何已造成或基於任何理論上責任之直接性、間接性、附隨性、特殊性、懲 罰性或衍生性損害(包括但不限於替代商品或服務之採購;使用、資料或利潤上的損失;或企業營運中斷),無 論是在使用此軟體時以任何方式所產生的契約、嚴格責任或侵權行為(包括疏忽或其他)等方面,NetApp 概不 負責,即使已被告知有前述損害存在之可能性亦然。

NetApp 保留隨時變更本文所述之任何產品的權利,恕不另行通知。NetApp 不承擔因使用本文所述之產品而產 生的責任或義務,除非明確經過 NetApp 書面同意。使用或購買此產品並不會在依據任何專利權、商標權或任何 其他 NetApp 智慧財產權的情況下轉讓授權。

本手冊所述之產品受到一項(含)以上的美國專利、國外專利或申請中專利所保障。

有限權利說明:政府機關的使用、複製或公開揭露須受 DFARS 252.227-7013(2014 年 2 月)和 FAR 52.227-19(2007 年 12 月)中的「技術資料權利 - 非商業項目」條款 (b)(3) 小段所述之限制。

此處所含屬於商業產品和 / 或商業服務(如 FAR 2.101 所定義)的資料均為 NetApp, Inc. 所有。根據本協議提 供的所有 NetApp 技術資料和電腦軟體皆屬於商業性質,並且完全由私人出資開發。 美國政府對於該資料具有 非專屬、非轉讓、非轉授權、全球性、有限且不可撤銷的使用權限,僅限於美國政府為傳輸此資料所訂合約所允 許之範圍,並基於履行該合約之目的方可使用。除非本文另有規定,否則未經 NetApp Inc. 事前書面許可,不得 逕行使用、揭露、重製、修改、履行或展示該資料。美國政府授予國防部之許可權利,僅適用於 DFARS 條款 252.227-7015(b) (2014年2月) 所述權利。

商標資訊

NETAPP、NETAPP 標誌及 <http://www.netapp.com/TM> 所列之標章均為 NetApp, Inc. 的商標。文中所涉及的所 有其他公司或產品名稱,均為其各自所有者的商標,不得侵犯。